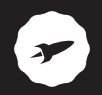

Lector de libros electrónicos

# **DICKENS**

MANUAL DE USUARIO / USER MANUAL / GUIA DE UTILIZADOR

# ¡ BIENVENIDO !

En esta guía encontrarás toda la información para sacar el máximo partido a tu SPC Dickens.

### CREA UNA CUENTA SPC

Un montón de ventajas gratis a un click.

Antes de continuar leyendo esta guía, te recomendamos que visites **www.spc-universe.com**, CREES UNA CUENTA SPC Y REGISTRES TU PRODUCTO.

Así, entrarás en el universo SPC: un club exclusivo para nuestros clientes con importantes descuentos, así como promociones para mejorar o renovar tu equipo SPC.

Además, con esta cuenta podrás **acceder gratis a todos los servicios de SPC**, como apps para tablets y smartphones y a nuestro apartado de soporte técnico.

Esto es SPC. A universe in technology.

### CONTENIDO DE LA CAJA

- SPC Dickens
- Cable USB para conectar el equipo con el PC y para cargarlo
- Manual de usuario
- Libro de aspectos legales
- Hoja de garantía

# CARACTERÍSTICAS

- 8GB de memoria interna
- Slot para tarjeta micro SD
- Pantalla de 6" de tinta electrónica con 16 niveles de grises
- Autonomía de hasta 2 meses
- Diferentes tamaños de letra
- Para uso de diestros y zurdos
- **Permite diferentes formatos: ePub, PDF, FB2...**
- Soporta Adobe DRM
- Sistemas operativos compatibles: Windows XP/ Vista/7/8/MAC 10.6 o inferior
- Dimensiones y peso: 163x115x8mm/160gr

# LOCALIZACIÓN DE CONTROLES

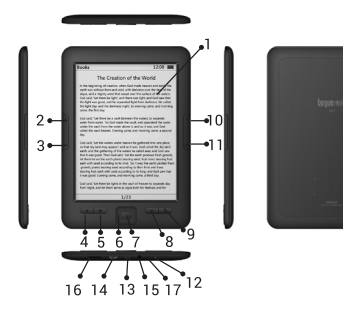

- 1. Pantalla E Ink
- 2. Página anterior
- 3. Página siguiente
- 4. Volver al menú principal
- 5. Acceso a los diferentes submenús
- 6. Tecla de navegación
- 7. Aceptar
- 8. Volver atrás en el menú
- 9. Actualizar la pantalla
- 10. Página anterior
- 11. Página siguiente
- 12. Indicador de carga y de apagado
- 13. Tecla de encendido
- 14. Puerto USB
- 15. Conector de auriculares
- 16. Lector de tarjetas micro SD
- 17. Reset

# CARGA DE BATERÍA ES

Carga de la batería del lector con el puerto USB del ordenador.

- Con el lector se suministra un cable USB. Con el ordenador encendido, conecta un extremo del cable en el conector USB de tu PC y el otro extremo en el conector del lector **(14)**.
- El controlador se cargará automáticamente en caso de que estés utilizando el sistema operativo Windows 7 / VISTA/ XP o MAC (10.6 o inferior) o Linux.
- Aparecerá un mensaje en la pantalla preguntándote si deseas conectar al PC o cargar la batería selecciona **Cancelar** para cargar el lector normalmente.
- La batería empezará a cargarse. Carga la batería durante **6 horas** para asegurar un máximo tiempo de uso y así alargar la vida de ésta.
- Si quieres utilizar el lector mientras se carga a través del USB, enciende el lector, conéctalo al puerto USB y selecciona Cancelar en el mensaje que aparece en pantalla.

5

Autonomía de hasta 2 meses (basado en un tiempo de lectura de media hora diaria o 30 pasos de página con la luz apagada).

Puedes cargar el lector utilizando un cargador. con salida USB 5V 500mA.

**NOTA: Para que el lector se cargue correctamente, conecta el cable USB directamente en el conector USB de tu PC (no a través de un concentrador).**

**Si se realizan cargas incorrectas de la batería del lector, puede provocar posteriormente un mal funcionamiento de ésta. Utiliza solamente el adaptador apropiado para este lector.**

# CONEXIÓN AL ORDENADOR

Conecta un extremo del cable USB en el conector USB **(14)**  del aparato y el otro extremo en uno de los conectores USB de tu ordenador. Cuando el ordenador haya detectado el lector, éste actuará como un disco portátil y aparecerá en la pantalla un aviso preguntándote si quieres conectar el dispositivo al PC. Selecciona OK para confirmar. La transferencia de archivos se realizará de la misma manera que con cualquier otro dispositivo de almacenamiento.

ES **NOTA: Al conectar el lector al ordenador, se verán tanto la memoria interna como la tarjeta de memoria.**

**No desconectes el equipo durante el proceso de copia o borrado de datos ya que podría causar un mal funcionamiento de la unidad y dañar el Software.**

**No introduzcas archivos o carpetas con nombres demasiado largos o caracteres extraños, ya que podría causar un mal funcionamiento del equipo. En tal caso, cambia el nombre de los archivos o carpetas.**

# INSTALACIÓN DE LA TARJETA

Introduce la tarjeta de memoria en la ranura del lector de tarjetas **(16)** de manera que los contactos de la tarjeta queden hacia dentro y hacia arriba (sigue el dibujo indicativo que podrás encontrar en el lector de tarietas). Presiona hasta que ésta quede encajada dentro del lector.

Para extraerla presiona la tarjeta de nuevo hacia adentro, la memoria saldrá hacia fuera. Retira la memoria del lector de tarietas.

La tarieta y memoria USB (no incluidas) tienen que estar formateadas en FAT32.

# APAGAR O ENCENDER EL LECTOR

Para encender el lector, pulsa la tecla de encendido **(13)**  prolongadamente hasta que la pantalla se encienda. Tras varios segundos, se situará en el menú principal.

Para apagar el lector, pulsa la tecla de encendido **(13)** prolongadamente hasta que puedas ver la pantalla de apagado.

Transcurrido un tiempo sin tocar ninguna tecla el lector entrará en modo ahorro. Para salir de este modo pulsa la tecla **(13)**.

# MENÚ PRINCIPAL

### RECIENTE

En esta opción encontrarás una lista de los archivos más recientes que hayas estado leyendo los últimos días, de esta forma podrás acceder a los libros que te encuentres leyendo de una manera más cómoda.

#### LIBROS

Accediendo a esta opción, podrás ver todos los libros de la memoria interna o de la memoria externa del lector que

estén dentro de la carpeta Documents. Para ello tendrás que haber guardado previamente los archivos y carpetas dentro de la carpeta Documents de la memoria interna o de la tarjeta de memoria. Si dicha carpeta fuera eliminada o no estuviera tendrías que crear una carpeta con ese nombre y copiar los archivos en su interior.

**NOTA: Después de copiar contenido en el dispositivo apaga y enciende el libro para que el contenido se actualice.**

**Aparecerá un listado con todas las carpetas que tengan archivos de texto en su interior y que se encuentre en la carpeta Documents de la memoria interna del equipo o de la tarjeta de memoria. Pulsa las teclas de navegación (6) y la tecla central (7) para acceder a la carpeta deseada y visualizar los diferentes archivos. Selecciona el archivo de texto deseado mediante la tecla de navegación (6) y pulsa la tecla central (7) para confirmar.**

**Pulsa la tecla (5) para acceder al submenú de esta opción.**

### IMÁGENES

El lector ofrece una función para visualizar imágenes y fotos en formato JPG, BMP, PNG, GIF, TIF con una resolución máxima de **4000x3000 pixeles**. Es por ello, que si intentas abrir un archivo de imagen con resolución mayor que ésta, el lector podrá actuar de manera anormal

o incluso quedarse bloqueado. En tal caso, deberás resetearlo. Se recomienda no intentar abrir archivos con resolución mayor a **4000x3000 pixeles**.

Accediendo a esta opción, podrás ver todas las imágenes de la memoria interna o de la memoria externa del lector. Para ello tendrás que guardar las imágenes que deseas visualizar después en la carpeta **Pictures** de la memoria interna o de la tarjeta de memoria. En el caso de que hayas borrado esta carpeta tendrás que crearla de nuevo.

**NOTA: Después de copiar contenido al dispositivo apaga y vuelve a encender el equipo para que el contenido se actualice.**

Podrás ver un listado con todas las carpetas que tengan imágenes y que a su vez se encuentren dentro de la carpeta **Pictures**.

### MÚSICA

Accediendo a esta opción, podrás ver todas las canciones de la memoria interna o de la memoria externa del lector. Para ello tendrás que guardar las canciones que deseas escuchar en la carpeta Music de la memoria interna o de la tarieta de memoria. En el caso de que hayas borrado esta carpeta tendrás que crearla de nuevo.

ES **NOTA: Después de copiar contenido al dispositivo apaga y vuelve a encender el equipo para que el contenido se actualice.**

### EXPLORADOR

Desde el explorador de archivos y carpetas puedes acceder a cualquiera de los archivos que hayas copiado en el lector.

### AJUSTES

Selecciona esta opción para configurar los distintos parámetros que ofrece el aparato.: Letra, Fecha y hora, Modo ahorro, Preferencias, Ajustes de idioma, Acerca de.

### **NOTAS**

Función que te permite crear notas. Pulsa el botón **(5)**  para acceder al submenú y selecciona la opción "Guardar memoria" para crear un nuevo archivo de notas.

### CALENDARIO

Función calendario.

# FORMATOS FB2/TXT/RTF/MOBI/EPUB

Los formatos FB2/TXT/RTF/MOBI/EPUB son formatos que utilizan algunos libros electrónicos para que el contenido se adapte perfectamente a las pantallas de los lectores.

Estos formatos no estructuran un documento como lo puede hacer un PDF. Permiten ajustar automáticamente la página al lector que la tiene que mostrar en pantalla independientemente de cual sea éste. No solo eso, podemos decirle que amplíe la fuente, por ejemplo, con lo que el lector se limitará a utilizar una letra más grande y ajustar todo el documento, que pasará automáticamente a tener un número mayor de páginas, mientras que el índice del libro y otras marcas seguirán apuntando a los diferentes capítulos y referencias aunque estos estén ahora en otra página diferente. Además este tipo de tratamiento de un texto facilita muy mucho la conversión automática a otros formatos.

**NOTA:** 

**Ten en cuenta que el contenido de la mayoría de los formatos (EPUB, FB2, TXT, etc.) deberán ser texto plano, ya que el lector no permite configuraciones complejas de texto ni maquetaciones determinadas, únicamente se debe tratar de texto sin formato, solo caracteres.**

ES **Los archivos de texto se componen de miles de caracteres, por lo que es normal que el aparato pueda tardar un minuto en cargar alguno de ellos ya que tiene que convertirlos y ajustarlos a la pantalla. Todo dependerá del tamaño del archivo. Se recomienda que los archivos no sean mayores de 5MB (1MB en el caso de archivos de extensión RTF, etc.).**

**Puede ser que el marcador inferior de páginas del archivo de texto que estés leyendo no corresponda con la paginación real del archivo. Esto dependerá de la maquetación del archivo original.**

Pulsa la tecla **(5)** para acceder al submenú de lectura del libro.

### FORMATO PDF

Al contrario que con el EPUB y los formatos anteriores, el formato PDF (Portable Document Format) es un formato desarrollado por la empresa Adobe Systems. Se trata de un formato maquetado, es decir, que estructura un documento de una forma rígida, con un tamaño determinado de página y otros elementos que luego no se pueden cambiar, como por ejemplo el tamaño del texto, ya que es como si el texto fuera parte de la hoja y no se pudiera extraer.

Por eso si el documento en PDF no tiene un tamaño de página adecuado a la pantalla del lector no podremos leerlo con comodidad, y la función TAMAÑO DE FUENTE estará limitada.

Para contrarrestar este inconveniente de los archivos PDF, el lector también es capaz de abrir archivos con formatos EPUB/FB2/TXT/RTF/MOBI. Podrás usar el conversor de formatos **"Calibre**" para convertirlo a alguno de estos.

**NOTA: Los archivos PDF se componen de miles de caracteres e imágenes, por lo que es normal que el aparato pueda tardar un minuto en cargar alguno de ellos ya que tiene que convertirlos y ajustarlos a la pantalla. Todo dependerá del tamaño del archivo. Se recomienda que los archivos no sean mayores de 5MB.**

Pulsa la tecla **(5)** para acceder al submenú de lectura del libro.

### LIBROS EPUB/PDF CON PROTECCIÓN ADOBE DRM

El DRM "Digital Rights Management" es una tecnología anti-piratería usada por los autores para controlar el acceso y el copiado de sus obras. En particular, el DRM controla la forma en que las personas instalan, escuchan, ven y duplican los archivos, limitando al poseedor del archivo el compartir el archivo, copiarlo, etc.

Para poder leer libros EPUB o PDE con protección ADOBE DRM, es necesario realizar la transferencia de los archivos a través del ordenador y usando el programa ADOBE DIGITAL EDITIONS. Consulta la utilización del programa en la web oficial de ADOBE.

### Copyright © 2017 SPC **www.spc-universe.com**

La información que contiene esta guía no podrá en ningún caso transmitirse, reproducirse o difundirse de forma alguna sin la autorización por escrito de SPC.

### **MARCAS COMERCIALES**

### **SPC** es una marca registrada de Smart Products Connection S.A.

**NOTA: SPC se reserva el derecho de modificar en cualquier momento la información de esta guía, la cual se ha elaborado con el mayor cuidado, si bien toda la información y recomendaciones que aquí constan no constituyen garantía alguna.**

# WELCOME !

This guide includes all the information to make the most out of your SPC Dickens.

### GET AN SPC ACCOUNT

Free advantages just one click away..

Before going on reading this manual, we strongly recommend you visiting **www.spc-universe.com**, SO YOU CAN CREATE AN SPC ACCOUNT AND REGISTER YOUR PRODUCT.

By doing this, you will be able to get into SPC universe: an exclusive club where our clients can get incredible offers and discounts and also upgrade or renew their products.

Moreover, **having an account means free access to SPC services**: tablet and smartphone apps, technical support...

This is SPC. A universe in technology.

# BOX CONTENTS

- SPC Dickens
- USB cable for PC connection and charging

EN

- $\blacksquare$  Liser manual
- **Book of legal terms**
- Guarantee document

### FEATURES

- 8GB of internal memory
- Micro SD slot
- $\blacksquare$  6" electronic ink screen with 16 tones of grey
- Up to 2 months battery life
- Font size options
- Left and right handed use
- Allows the use of various file formats: ePub, PDF, FB2...
- Supports Adobe DRM
- Compatible operating systems: Windows XP/Vista/7/8/ MAC 10.6 or previous versions
- Size and weight: 163x115x8mm/160gr

# UNIT AND CONTROLS

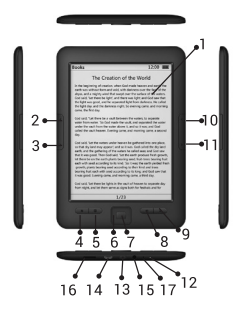

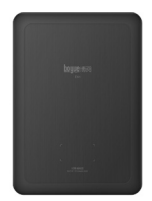

- 1. E-reader ink screen
- 2. Previous page
- 3. Next page
- 4. Back to main menu
- 5. Access to submenus
- 6. Navigation button
- 7. Accept
- 8. Back to previous menu
- 9. Refresh page
- 10. Previous page
- 11. Next page
- 12. Battery and power off indicator
- 13. On button
- 14. USB port
- 15. Headphone jack
- 16. Micro SD card reader
- 17. Reset

### CHARGING THE BATTERY

E-reader battery charging via the PC USB port.

- The e-reader comes with a USB cable. With the PC switched on, connect one end of the cable to the PC USB connector and the other end to the e-reader **(14)**.
- The controller will be charged automatically in case you are using Windows 7/VISTA/XP or MAC (10.6 or previous versions), or Linux operating systems.
- $\blacksquare$  A message will appear on the screen asking if you wish to connect to the PC or charge the battery. Select cancel to charge the e-reader normally.
- $\blacksquare$  The battery will begin to charge. Charge the battery for 6 hours to ensure maximum use time as well as lengthen the battery life.
- $\blacksquare$  If you wish to use the e-reader while charging via the USB, power on the e-reader, connect it to the USB port and select cancel from the message that appears on screen.
- Up to 2 months autonomy (based on a daily reading time of 30 minutes or 30 page turns without backlight).

The e-reader can be charged using the charger with the USB 5V 500mA port.

**NOTE: In order to charge the e-reader correctly, connect directly the USB connector to the PC (not via a hub).**

**If the e-reader battery is charged incorrectly it can cause subsequent malfunctions. Only use the appropriate adapter for this e-reader.** 

### CONNECTION TO PC

Connect one end of the USB cable to the device's USB connector (14) and the other end into one of the PC's USB connectors. When the PC has detected the e-reader a notification will appear. This will act in the same way as a portable storage device, with a warning screen asking if you want to connect the device to the PC. Select OK to confirm. The file transfers will be completed in the same way as for any other storage device.

**NOTE: If you connect the e-reader to the PC, the internal and the memory card will be shown.** 

**Do not disconnect the device during the data copying or deletion process. This can cause the device malfunction and damage the software.**

**Do not enter excessively long file or sub file names or use unusual characters as this could cause the device to malfunction. In this case simply change the file or sub file name.** 

EN

# CARD INSTALLATION

Insert the memory card into the card reader slot **(16)** in such a way that the card's contact points are inwards and facing up (follow the indication picture which can be found on the card reader). Insert until it sits properly in the reader.

To remove the card push it inwards again in order for it to be extracted. Remove the card from the card reader.

The card and USB memory (not included) should be FAT32 formatted.

### POWER ON OR OFF THE E-READER

To power on the e-reader press and hold button **(13)** until the screen powers on. After a few seconds the main menu shall appear.

To power off the e-reader press and hold button **(13)** until the screen powers off.

If the e-reader is left without any buttons being pressed for a certain amount of time, the device will enter into energy saving mode. To exit from this mode press button **(13)**.

# MAIN MENU

### RECENT FILES

With this option you will find a list of the recent files you have been reading in the last few days, through this you will be able to access the books that you are currently reading more easily.

#### **BOOKS**

With this option you can see all the books that appear in the reader's internal or external memory inside the Documents folder. To do this you will need to previously save the files and sub files inside the Documents folder of the internal memory or the memory card. If this folder is deleted or it is inaccessible, you will have to create a new folder with this name and copy your files inside of it.

**NOTE: After copying the contents to the device, restart the device in order for it to update.** 

A list of all the files that contain text will appear, which can be found in the Documents folder inside the device's internal memory or on the memory card. Press the navigation button **(6)** and the center button **(7)** to access the desired file and view the various sub files. Select the desired text file via the navigation button **(7)** and press the center button **(7)** to confirm.

Press button **(5)** to access this option's sub menu.

#### IMAGES

The reader offers an image and photo viewing function in the following formats: JPG, BMP, PNG, GIF, TIF with a maximum resolution of **4000x3000 pixels**. Due to this, If you try to open an image file with a higher resolution, the reader may behave abnormally or even crash. In this case please reset the device. Opening images with a resolution higher than **4000x3000 pixels** is not recommended.

With this option you will be able to view all the images stored on the reader's internal or external memory. To do this, you have to save the images you want to view in the Pictures folder of the internal memory or the memory card. In case you delete this folder, you will have to create it again.

**NOTE: After copying content to the device, power off and power on the device in order for the content to be updated.**

**A list of all files that contain images can be found inside the Pictures folder.**

#### MUSIC

With this option you can see all the songs that appear in the reader's internal or external memory. To do this you will have to save the desired songs inside the Music folder of the internal memory or the memory card. In case you delete this folder, you will have to create it again.

**NOTE: After copying content to the device, power off and power on the device in order for the content to be updated.**

#### EXPLORER

With the file explorer, you can access to any file that has been copied to the reader.

#### **SETTINGS**

Select this option to configure the device's various parameters such as font, date and time, energy saving mode options, preferences, language settings, about.

EN

#### **NOTES**

This function allows the creation of notes. Press button (5) to access the sub menu and select the "Save memory" option to create a new notes file.

#### CALENDAR

Calendar function.

### FB2/TXT/RTF/MOBI/EPUB FORMATS

FB2/ TXT/ RTF/ MOBI/ EPUB are formats used by some e-readers in order for the content to adapt perfectly to the reader screens.

These formats do not structure a document as can be done with a PDF. They automatically adjust the page to the reader that has to be displayed, irrespective of the reader type. Apart from this option we can ask the device to increase the font size for example, the reader will use a larger font and adjust the rest of the document, which will automatically modify the total number of pages, the book's index and content will refer to the different chapters and references, although they will now appear on different pages. Furthermore, this type of text treatment facilitates automatic conversion to other formats.

#### **NOTE:**

**Take note that the content for the majority of formats (EPUB, FB", TXT, etc.) should be plain text, as the reader does not allow either complex text settings or certain layouts. It should only process non-formatted, single characters.**

**Text files are made up of thousand of characters so it is normal for the device to take a few seconds to load such files as it has to convert them and adjust them to fit the screen. All will depend on the file size. The files should not be larger than 5MB (1MB in the case of RTF extension files etc).** 

**It may be possible that the lower page marker of the file you are reading doesn't correspond with the real pagination. This will depend on the layout of the original file.**

Press button **(5)** to access the book reading sub menu.

### PDF FORMAT

Contrary to EPUB and previous mentioned formats, the PDF format (Portable Document Format) is a format that has been developed by Adobe Systems. This is a special format, which provides a rigid structure to the document. with a set page size in addition to other elements that subsequently cannot be changed, such as the text size for example, the text it's part of the file and it can't be extracted.

For this reason, if the PDF document doesn't have an appropiate size page for the reader's screen, it won't be possible to read the document with ease and the FONT SIZE function will be limited.

To counter this PDF file issue, the reader can also open files in the following formats: EPUB/FB2/TXT/RTF/MOBI. The **"Calibre"** format converter can be used to convert the file into any of these formats.

**NOTE: The PDF files are made up of thousand of characters so it is normal for the device to take a few seconds to load such files as it has to convert them and adjust them to fit the screen. All will depend on the file size. The files should not be larger than 5MB.**

**Press button (5) to access the book reading sub menu.**

# EPUB/PDF BOOKS WITH ADOBE DRM **PROTECTION**

The DRM "Digital Rights Management" is an anti-piracy technology used by authors to control access and copying of their work. Specifically, DRM controls the way in which users install, listen to, view and duplicate files, limiting the ability of the user to share or copy the file.

In order to read EPUB or PDF files with ADOBE DRM protection, the files will have to be transferred from the PC using the ADOBE DIGITAL EDITIONS program. Please check the terms of use at the official ADOBE web page.

### Copyright © 2017 SPC **www.spc-universe.com**

The information that this guide contains cannot be transmitted, played or distributed in any case without the written authorization of SPC.

#### **COMERCIAL BRANDNAMES**

### **SPC** is a registered brandname of Smart Products Connection S.A.

**NOTE: SPC reserves the right to modify the information of this guide in any moment. All the information and recomendations that we can find here do not guarantee anything.**

### BEM-VINDO

Neste guía encontrarás toda a informação para tirar o máximo partido do teu SPC Dickens.

### CRIE UMA CONTA SPC

Inúmeras vantangens grátis à distancia de um click.

Antes de continuar a ler esta guia, recomendamos-lhe que visite **www.spc-universe.com**, QUE CRIE UMA CONTA SPC E REGISTE O SEU PRODUTO.

Desta maneira entrará no universo SPC: um clube exclusivo para os nossos clientes com importantes descontos e promoções para melhorar e renovar o seu equipamento SPC.

Além disto, **com esta conta poderá aceder grátis a todos os serviços da SPC**, como apps para tablets e smartphones e ao nosso suporte técnico.

Isto é a SPC. Um universo em tecnologia.

# CONTEÚDO DA CAIXA

- SPC Dickens
- Cabo USB para ligar o equipamento ao PC e para carregá-lo
- Manual de utilização
- Livro de aspectos legais
- Garantia

# CARACTERÍSTICAS

- 8GB de memória interna
- Ranhura para cartão micro SD
- Ecrã de 6" de tinta electrónica com uma escala de cinzas de 16 níveis
- Autonomia de até 2 meses
- Diferentes tamanhos de letra
- Para uso de destros e canhotos
- Permite diferentes formatos: ePub, PDF, FB2...
- Suporta Adobe DRM
- Sistemas operativos compatíveis: Windows XP/ Vista/7/8/MAC 10.6 ou inferior
- Dimensões e peso: 163x115x8mm/160gr

# LOCALIZAÇÃO DOS CONTROLOS

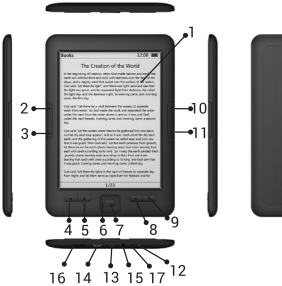

PT

- 1. Ecrã E Ink
- 2. Página anterior
- 3. Página seguinte
- 4. Voltar ao menu principal
- 5. Acesso aos diferentes submenus
- 6. Tecla de navegação
- 7. Aceitar
- 8. Voltar atrás no menu
- 9. Actualizar ecrã
- 10. Página anterior
- 11. Página seguinte
- 12. Indicador de carga e de apagado
- 13. Tecla de Power
- 14. Porta USB
- 15. Entrada para auriculares
- 16. Leitor de cartões micro SD
- 17. Reset

### **BATERIA**

Para carregar a bateria do leitor basta ligá-lo à porta USB do computador

- Com o leitor vem incluído um cabo USB. Com o computador ligado, ligue uma extremidade do cabo à porta USB do seu PC e a outra extremidade ao leitor **(14)**.
- O leitor carregar-se-á automáticamente caso utilize o sistema operativo Windows 7/VISTA/XP ou MAC (10.6 ou inferior) ou Linux.
- Aparecerá uma mensagem no ecrã a perguntar se deseja ligar ao PC ou carregar a bateria, seleccione Cancelar para carregar o leitor normalmente.
- A bateria comecará a carregar-se. Aconselhamos que carregue a bateria durante 6 horas para maximizar o tempo de utilização e assim alargar a vida útil desta.
- Se pretender utilizar o leitor ao mesmo tempo que se carrega através de USB, acenda o leitor, ligue-o à porta USB e seleccione a opção Cancelar.

Autonomia de até 2 meses (baseado num tempo de leitura de meia hora diária ou 30 passos de página com a luz apagada).

Pode carregar o leitor utilizando um carregador, com saída USB de 5V 500mA.

**NOTA: Para que o leitor se carregue correctamente, ligue o cabo USB directamente na porta USB do seu PC (e não através de um concentrador).**

**Se carregar a bateria do leitor de uma forma incorrecta, poderá posteriormente provocar um mau funcionamento da mesma. Utilize apenas o adaptador apropriado para este leitor.**

# LIGAÇÃO AO PC

Ligue uma das extremidades do cabo USB na porta USB **(14)** do aparelho e outra numa das portas USB do seu computador. Quando o computador tiver detectado o leitor, este comportar-se-á como um disco portátil e aparecerá no monitor um aviso perguntando se deseja ligar o dispositivo ao PC. Seleccione OK para confirmar. A transferência de ficheiros é realizada da mesma forma como em qualquer outro dispositivo de armazenamento.

**NOTE: Ao ligar o leitor ao computador, verá tanto a memória interna como o cartão de memória.**

**NOTE: Não desligue o computador durante processos de cópia ou exclusão de dados, pois isso poderá causar um mau funcionamento do aparelho e danificar o Software.**

**Não insira ficheiros ou pastas com nomes demasiado longos ou estranhos, pois isso poderá causar um mau funcionamento do equipamento. Neste caso, deverá redenominar os ficheiros ou pastas.** 

# INSTALAÇÃO DO CARTÃO

Insira o cartão de memória na ranhura do leitor de cartão **(16)** de modo que os contactos deste fiquem dentro e virados para cima (siga o desenho exemplificativo que poderá encontrar no leitor de cartão). Pressione até que o cartão se encaixe no leitor.

Para retirar o cartão de memória basta pressionar de novo para dentro e este sairá. Remova o cartão do leitor.

O cartão e memória USB (não incluídas) têm que estar formatadas em FAT32.

### APAGAR OU ACENDER O LEITOR

Para acender o leitor, carregue na tecla **(13)**  prolongadamente até que o ecrã se acenda. Após alguns segundos, encontrar-se-á no menu principal.

Para apagar o leitor, carregue na tecla **(13)**  prolongadamente até que o ecrã se apague.

Depois de um tempo sem tocar em qualquer tecla o leitor entrará em modo de economia. Para sair deste modo carregue na tecla **(13)**.

### MENU PRINCIPAL

### RECENTE

Nesta opção encontrará uma lista dos ficheiros mais recentes que tem lido nos últimos dias, desta forma será capaz de encontrar livros que está a ler de uma forma mais rápida.

LIVROS

Ao aceder a esta opção, poderá ver todos os livros da memória interna ou da memória externa do leitor que estejam dentro da pasta Documentos (Documents). Para

isso terá que ter guardado previamente os ficheiros e pastas dentro da pasta Documentos (Documents) da memória interna ou do cartão de memória. Se esta pasta fosse eliminada e não estivesse teria que criar uma pasta com esse nome e copiar os ficheiros no seu interior.

**NOTA: Depois de copiar os conteúdos para o dispositivo apague e acenda o livro para que a actualização dos mesmos seja feita.**

Aparecerá uma listagem com todas as pastas que tenham ficheiros de texto no seu interior e que se encontrem na pasta Documentos (Documents) da memória interna do equipamento ou do cartão de memória. Carregue nas teclas de navegação **(6)** e na tecla central **(7)** para aceder à pasta desejada e visualizar os diferentes ficheiros. Seleccione o ficheiro de texto desejado através da tecla de navegação **(6)** e carregue na tecla central **(7**) para confirmar.

Carregue na tecla **(5)** para aceder ao submenu desta opção.

IMAGENS

O leitor oferece uma função de visualização de imagens e fotos em JPG, BMP, PNG, GIF, TIF, com uma resolução máxima de **4000x3000 pixels**. Por isso, se tentar abrir um ficheiro de imagem com uma resolução maior, o leitor poderá comportar-se de forma anormal ou mesmo bloquear. Nesse caso, terá que reiniciá-lo. Recomenda-se não tentar abrir ficheiros com uma resolução superior a **4000x3000 pixels**.

Ao aceder a esta opção, poderá ver todas as imagens da memória interna ou da memória externa do leitor. Para isso terá que guardar as imagens que deseja visualizar depois, na pasta Imagens (Pictures) da memória interna ou do cartão de memória.

**NOTA: Depois de copiar os conteúdos para o dispositivo apague e acenda o livro para que a actualização dos mesmos seja feita.**

**Poderá ver uma listagem com todas as pastas que tenham imagens e que por sua vez se encontrem dentro da pasta Imagens (Pictures).**

### MÚSICA

Ao aceder a esta opção, poderá ver todas as músicas da memória interna ou da memória externa do leitor. Para isso terá que guardar as canções que deseja ouvir na pasta Música (Music) da memória interna ou no cartão de memória. Caso tenha apagado esta pasta terá que criá-la de novo.

**NOTE: Depois de copiar os conteúdos para o dispositivo apague e acenda o livro para que a actualização dos mesmos seja feita**

### EXPLORADOR

A partir do explorador de ficheiros e pastas poderá aceder a qualquer dos ficheiros que tenha copiado no leitor.

### CONFIGURAÇÕES

Seleccione esta opção para configurar os diferentes parâmetros que oferece o aparelho: Letra, Data e hora, Modo Economia, Preferências, Configuração de idioma, Acerca de.

#### **NOTAS**

Função que lhe permite criar notas. Carregue no botão **(5)**  para aceder ao submenu e seleccione a opção "Guardar memória" para criar um novo ficheiro de notas.

### CALENDÁRIO

Função calendário

### FB2/TXT/RTF/MOBI/EPUB FORMATS

Os formatos FB2/ TXT/ RTF/ MOBI/ EPUB são formatos que utilizam alguns livros electrónicos para que o conteúdo se adapte perfeitamente aos ecrãs dos leitores.

Estes formatos não estruturam um documento como o pode fazer um PDF. Permitem ajustar automaticamente a página ao leitor que a tem que mostrar no ecrã independentemente do seu tamanho. Para além disto, podemos ampliar o tamanho da letra por exemplo, o que o leitor se limitará a utilizar é uma letra maior e ajustála-á a todo o documento, que passará automaticamente a ter um maior número de páginas, enquanto que o índice do livro e outras marcas seguirão apontando aos diferentes capítulos e referências, embora estes estejam agora noutra página diferente. Além disto, este tipo de tratamento de um texto facilita muito mais a conversão automática a outros formatos.

**NOTA:** 

**Por favor, note que o conteúdo da maioria dos formatos (EPUB, FB", TXT, etc.) deve ser de texto simples, já que o leitor não permite configurações complexas de texto ou determinados layouts, deve-se tratar apenas de texto simples sem formato, somente caracteres.**

**Os ficheiros de texto são compostos por milhares de caracteres, por isso é normal que o dispositivo possa levar um minuto para carregar alguns deles já que tem que convertê-los e ajustá-los ao ecrã. Tudo dependerá do tamanho do ficheiro. Recomenda-se que os ficheiros não sejam maiores do que 5MB (1MB se extensão de arquivo RTF, etc.).**

**É possível que o marcador inferior das páginas do ficheiro de texto que está a ler não corresponda à paginação real do ficheiro. Isso dependerá do layout do ficheiro original.**

Carregue na tecla **(5)** para aceder ao submenu de leitura do livro.

### FORMATO PDF

Ao contrário do formato EPUB e formatos anteriores, o formato PDF (Portable Document Format) é um formato desenvolvido pela Adobe Systems. Este é um formato estruturado, ou seja, é um formato que estrutura um documento de uma forma rígida para um determinado tamanho de página e outros elementos que, não podem ser alterados, como por exemplo, o tamanho do texto, uma vez que é como se o texto fosse parte integrante da folha e não pudesse ser extraído.

Portanto, se o PDF não tiver um tamanho de página apropriado para o ecrã do leitor não poderá ser lido confortavelmente e a função Tamanho da Letra estará limitada.

Para contornar esta desvantagem dos ficheiros PDF, o leitor também é capaz de abrir ficheiros com formatos EPUB / FB2 / TXT / RTF / MOBI. Poderá usar o conversor de formatos **"Calibre"** para convertê-lo em algum destes.

**NOTA: Os ficheiros PDF são compostos por milhares de caracteres e imagens, por isso é normal que o dispositivo possa levar um minuto para carregar alguns deles já que tem que convertê-los e ajustá-los ao ecrã. Tudo dependerá do tamanho do ficheiro. Recomenda-se que os ficheiros não sejam maiores do que 5MB** 

Carregue na tecla **(5)** para aceder ao submenu de leitura do livro.

### LIVROS EPUB/PDF COM PROTECÇÃO ADOBE DRM

O DRM "Digital Rights Management" é uma tecnologia antipirataria utilizada pelos autores para controlar o acesso e cópia de suas obras. O DRM em particular, controla a forma como as pessoas instalam, ouvem, vêem e duplicam

os ficheiros, limitando ao titular do ficheiro a sua partilha, a sua cópia, etc.

Para ler livros em EPUB ou PDF com protecção ADOBE DRM, é necessário transferir os ficheiros através do computador utilizando o programa ADOBE DIGITAL EDITIONS. Consulte o modo de utilização do programa no site oficial da ADOBE.

Copyright © 2017 SPC

#### **www.spc-universe.com**

A informação que contêm esta guia não poderá em nenhum caso ser transmitida, reproduzida ou difundida de forma alguma sem a autorização por escrito da SPC.

### **MARCAS COMERCIAIS**

**SPC** é uma marca registada de Smart Products Connection S.A.

**NOTA: A SPC reserva-se com o direito de modificar em qualquer momento a informação desta guia, a qual foi elaborada com maior cuidado, se bem que todas as informações e recomendações que aqui constam não constituem nenhuma garantia.**

DECLARACIÓN DE CONFORMIDAD/DECLARATION OF CONFORMITY C E DECLARAÇAO DE CONFORMIDADEDECLARANTE/DECLARANT/DECLARANTE

Nombre/Name/Nome: **Smart Products Connection S.A.** Domicilio/Address/Endereço: **Parque Tecnológico Álava C/ Leonardo da Vinci, 14. (01510) Miñano (Álava)** Tel: **(+34) 945 297 029** Fax: **(+34) 945 297 028** CIF: **A-01042878**

#### EQUIPO/DEVICE/EQUIPAMENTO

Clase de equipo/Device type/Tipo de equipamento: **Lector de libros electrónicos** Fabricante/Manufacturer/Fabricante: **Smart Products Connection S.A.** País Fabricación/Manufacturing country/País de fabricação: **China** Marca/Brand/Marca: **SPC** Denominación comercial/Commercial Name/Nome comercial:**5608N**

NORMAS APLICADAS/APPLICABLE NORMS/NORMAS APLICÁVEIS

EN 55022:2010+AC:2011 EN 61000-3-2:2014 EN 61000-3-3:2013 EN 55024:2010

FUNCIONALIDADES/FEATURES/CARACTERÍSTICAS

Características completas detalladas en el manual de usuario/Full features detailed in the user manual/Características completas e em detalhe no manual do usuário.

Miñano, 11 de Junio de 2015

D. José María Acha-Orbea Director General/General Manager/Diretor-geral

Esta declaración de conformidad está de acuerdo con la Directiva Europea 2004/108/CE. This declaration of conformity is in compliance with the European Directive 2004/1408/CE. Esta declaração de conformidade respeita as normas da Diretiva Europeia 2004/1408/CE.

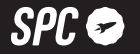

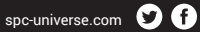

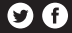